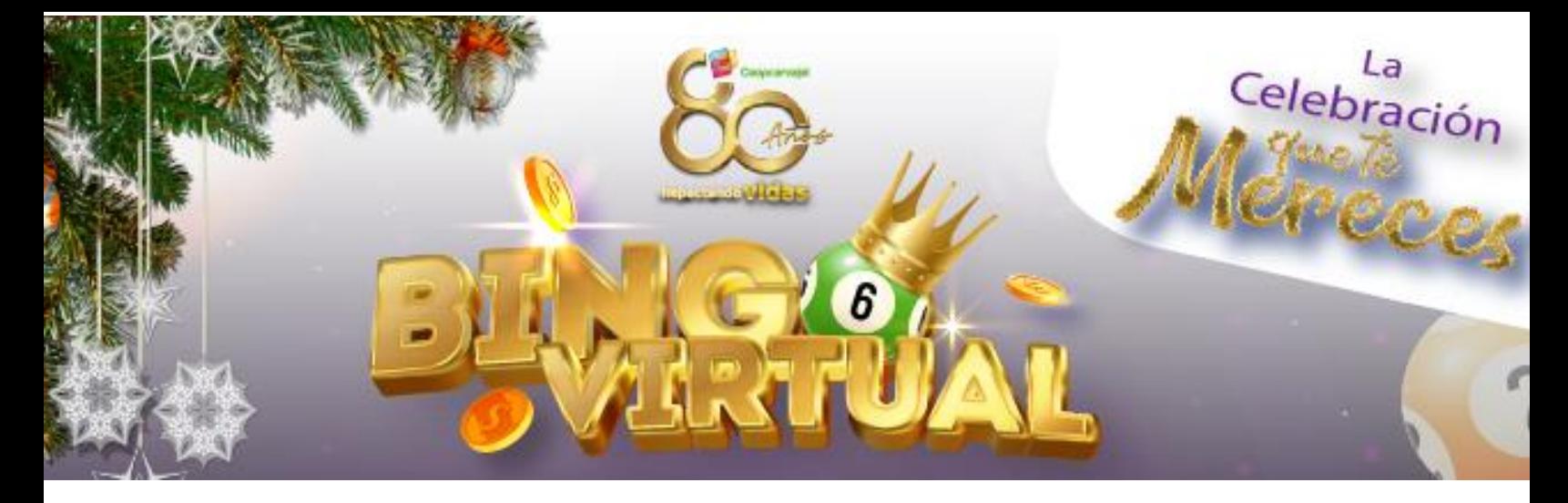

## **Paso a paso a paso para descargar las tablas y participar en el Bingo Virtual Coopcarvajal**

- 1. Ingresa a<https://bin60.net/Coopcarvajal>
- 2. Debes de registrar tu nombre completo, número de cedula y confirmar el recaptcha

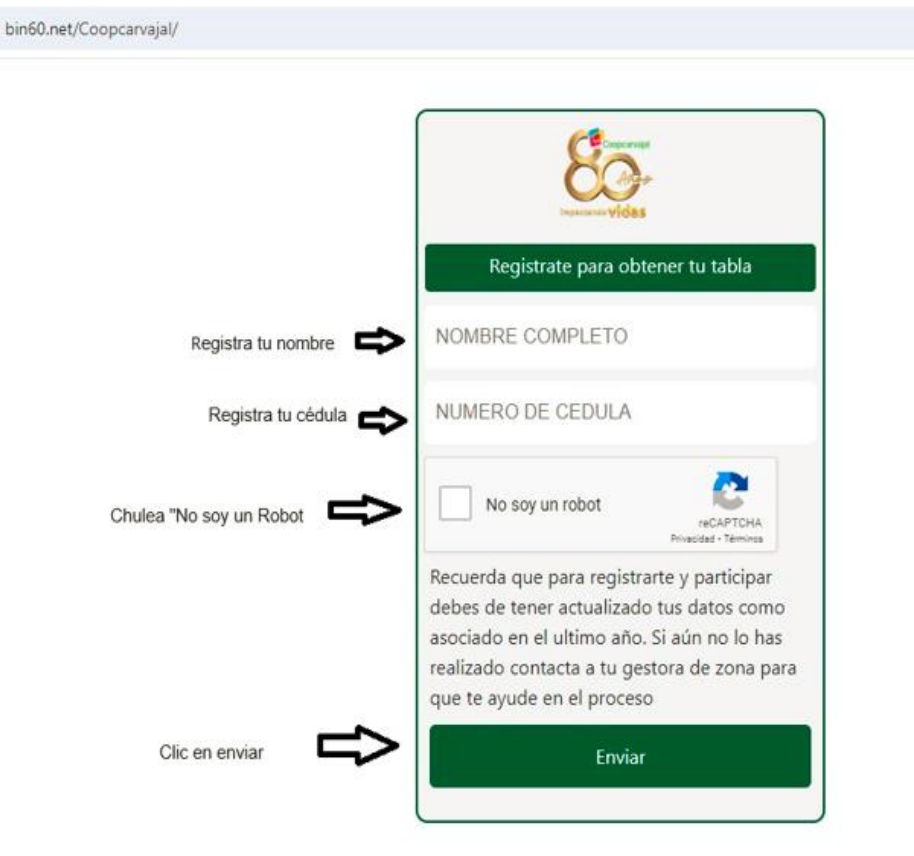

3. Después debes de dar clic en aceptar para aceptar los términos y condiciones

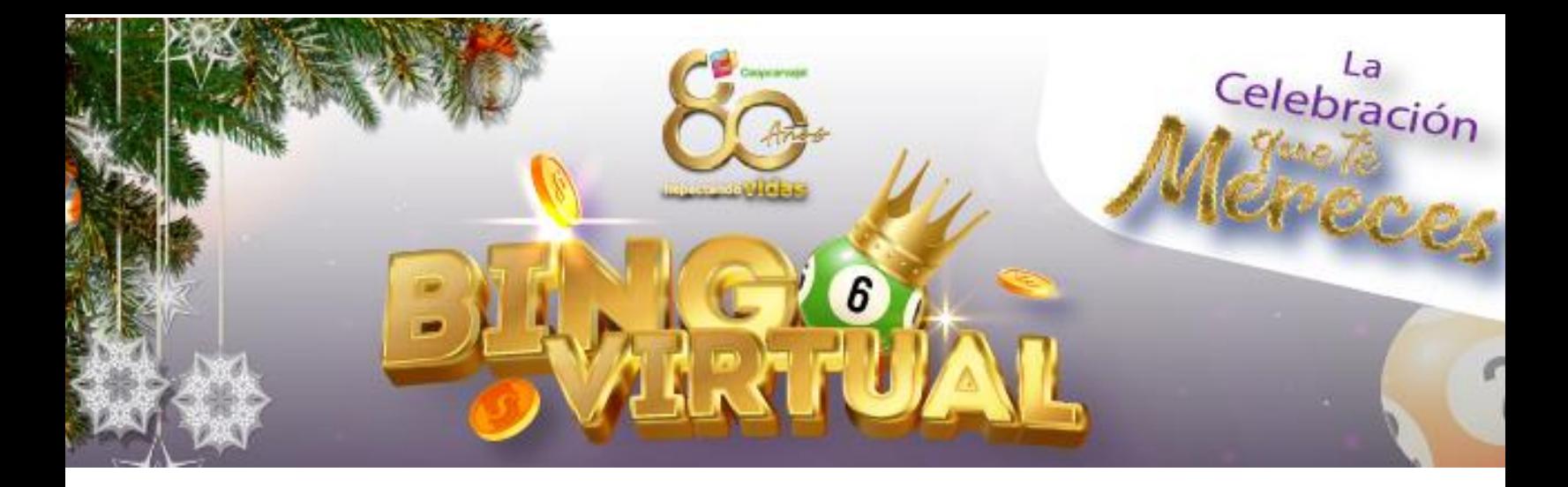

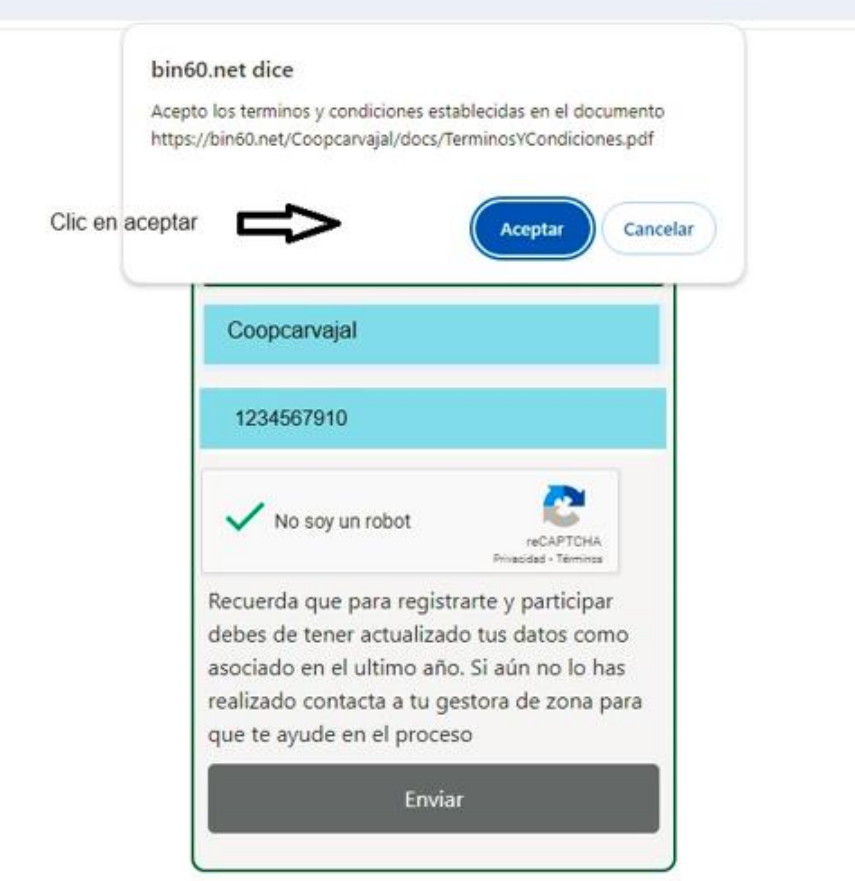

4. A continuación podrás ver tu primera tabla, a la cual puedes tomar captura de pantalla o descargar en pdf. Para visualizar y descargar la segunda tabla debes dar clic en "Siguiente Carta".

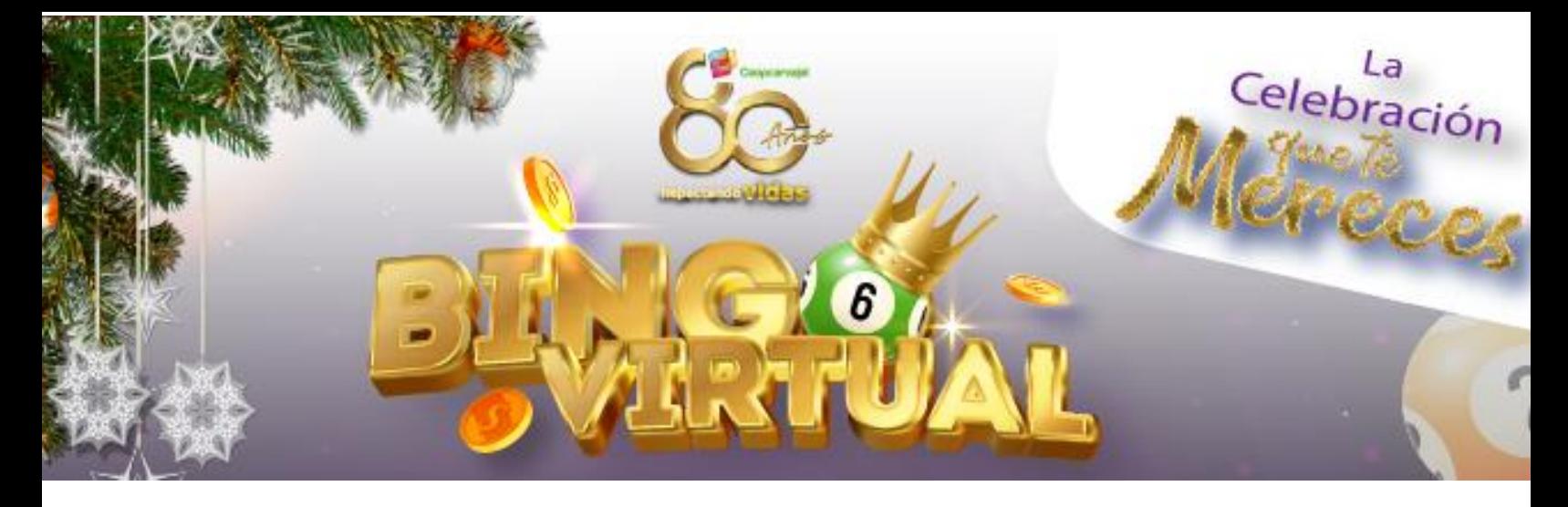

```
arvajal/card/?cdeTbl=MjUwNQ==
```
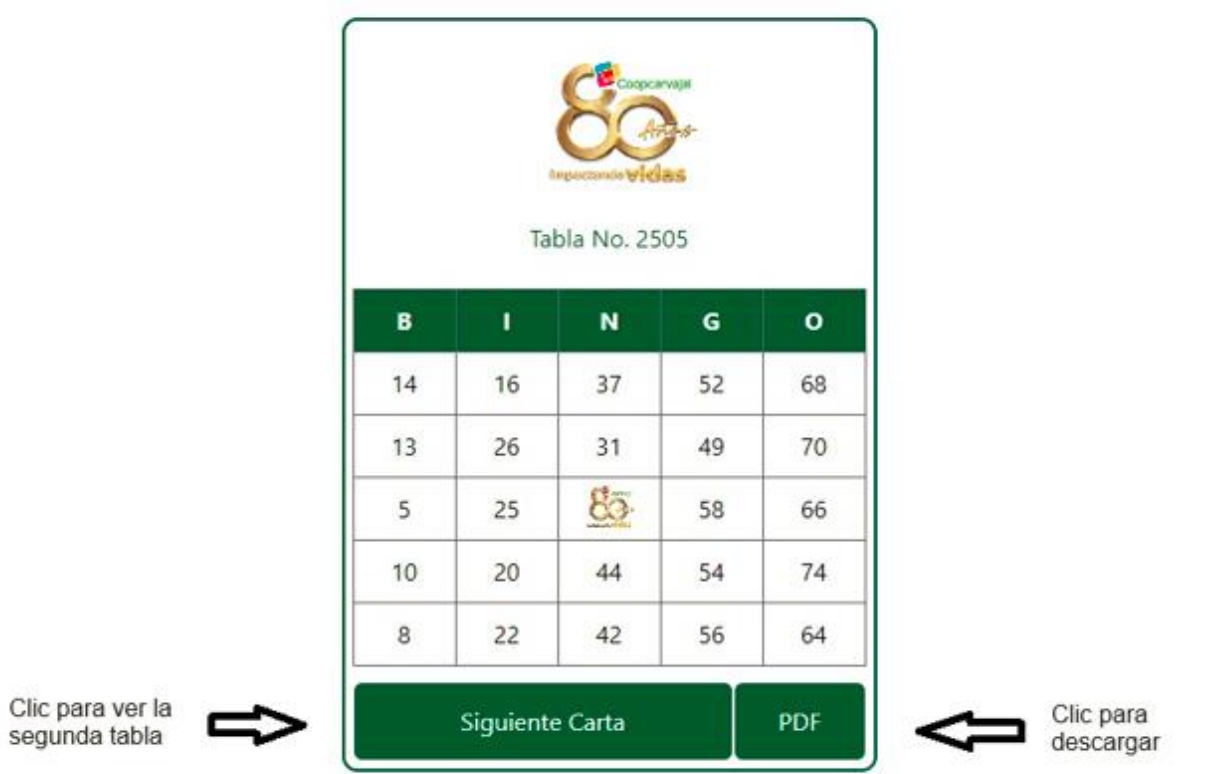

5. Si necesitas volver a descargarlas, no te preocupes puedes volver a realizar el proceso.